## **1 .**マイページのご案内

マイページから教室やイベントへのお申込みを行います。 申込みの他に履歴の確認や登録情報の変更もこのページで 行うことができます。

#### ▶ マイページ機能

- ① 申込:教室・イベントの申し込みはここから行います
- 申し込み履歴:過去の申し込みを見ることができます ②
- 利用者情報変更:登録済の情報を変更することができます ③
- ④ ログアウトします

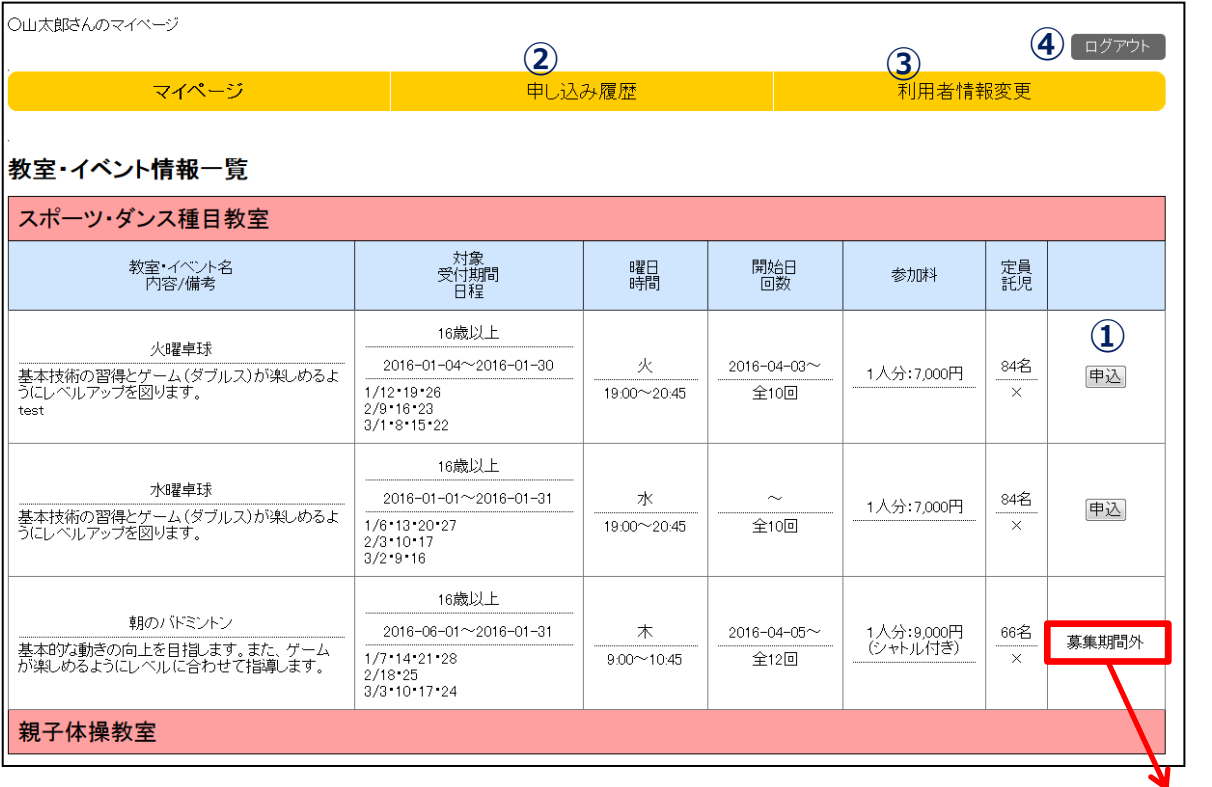

お申込みできません

申込ボタンの表示されている教室・イベントはお申込みが可能です。 参加条件を良くお読みになってお申し込みください。

# **2 .**教室・イベントへの申込

### 申込ボタンのある教室・イベントへお申し込みができます。

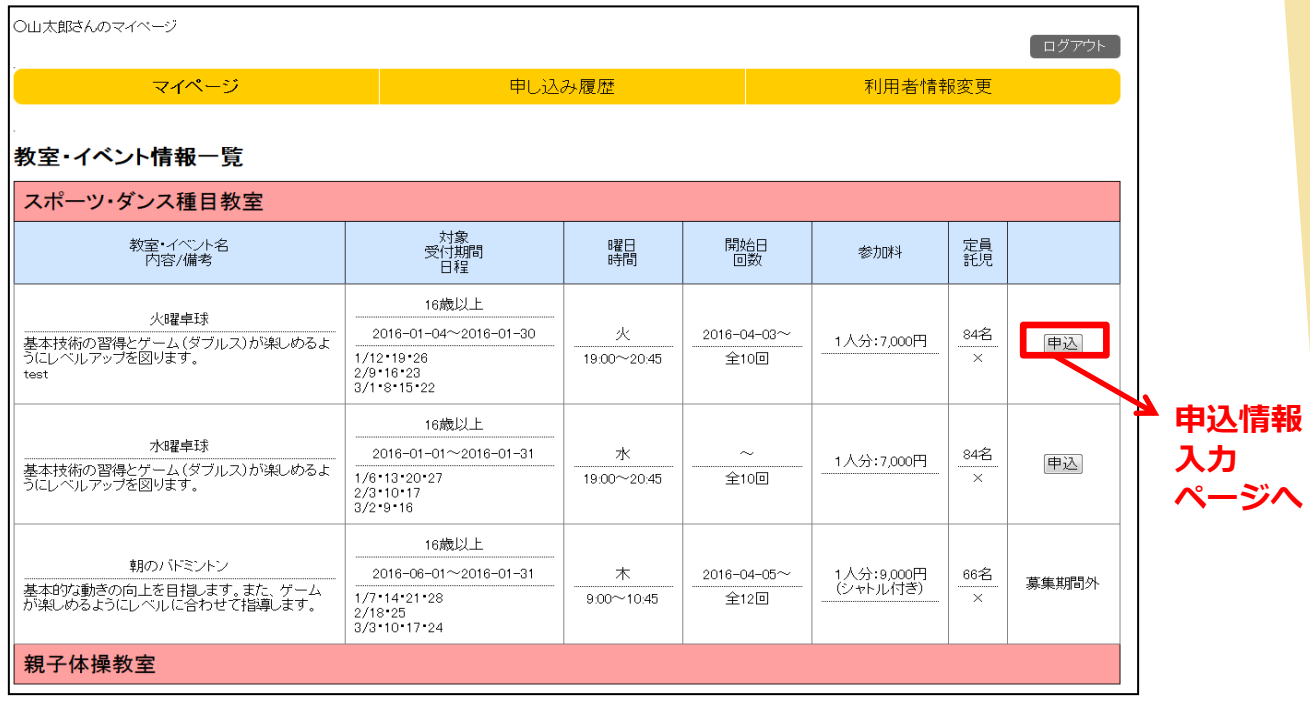

### 申込情報入力ページ

各項目の内容を全て選択して「確認画面へ」をクリックします。 参加者は利用者情報で登録している人がプルダウンで選択できます。 お子様や参加者が複数人の場合は先に利用者情報変更ページで登録してください。

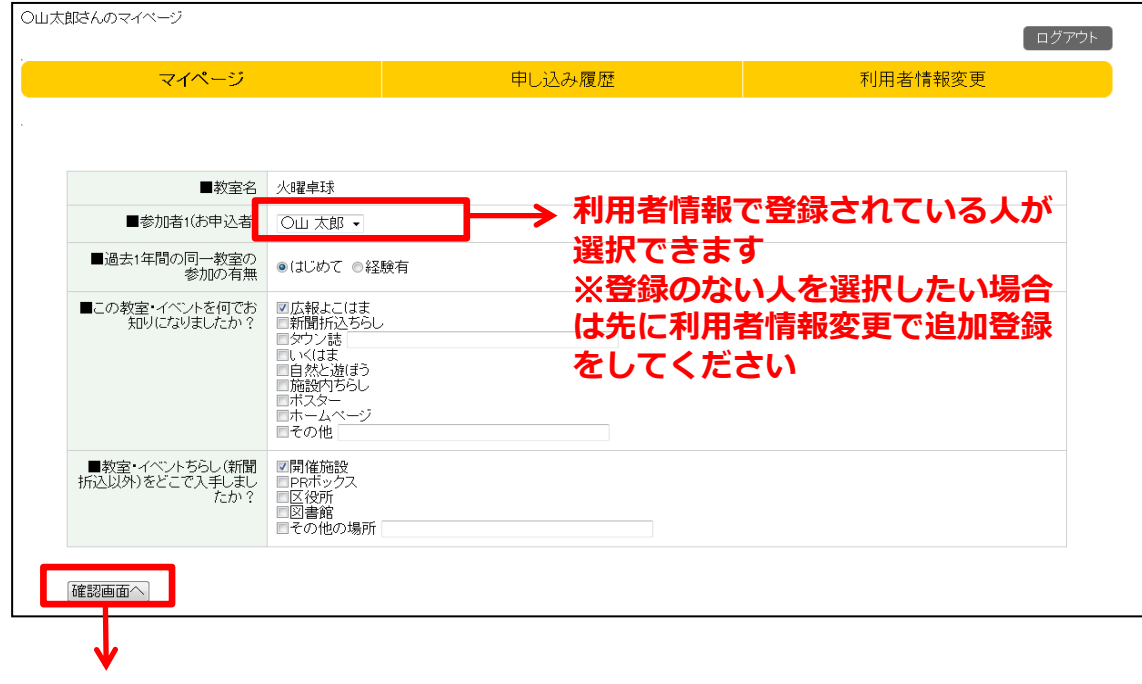

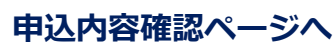

## **3 .**申込内容確認と申込完了

#### 申込内容確認ページ

申込した内容に誤りがないか、確認します。 修正したい場合は、「戻る」をクリックすると入力ページに戻ります。 問題がなければ「申込登録」をクリックして申込を実施します。

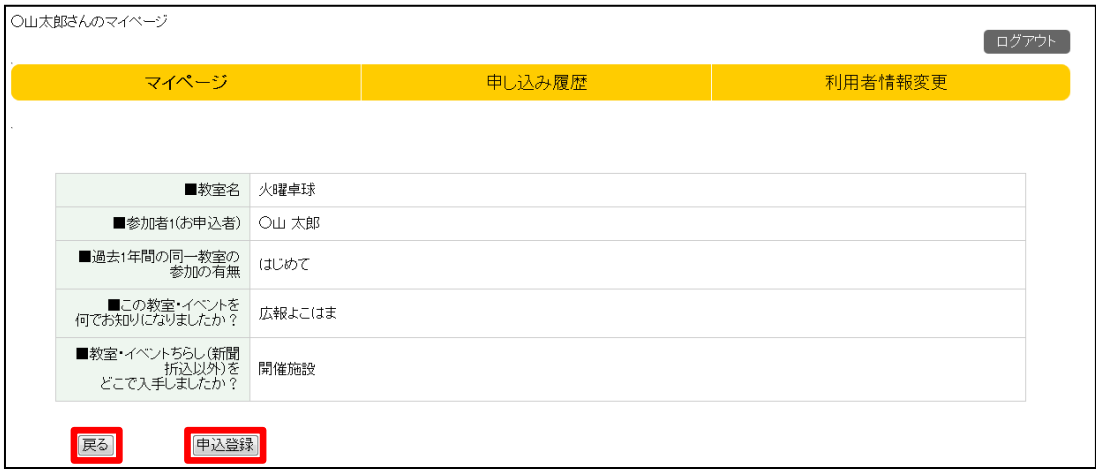

申込完了ページ

申込完了メッセージが表示され申込完了です。 申込完了のお知らせメールが届きますのでメールをご確認ください。 登録完了メールが届かない場合は施設までお問合せください。

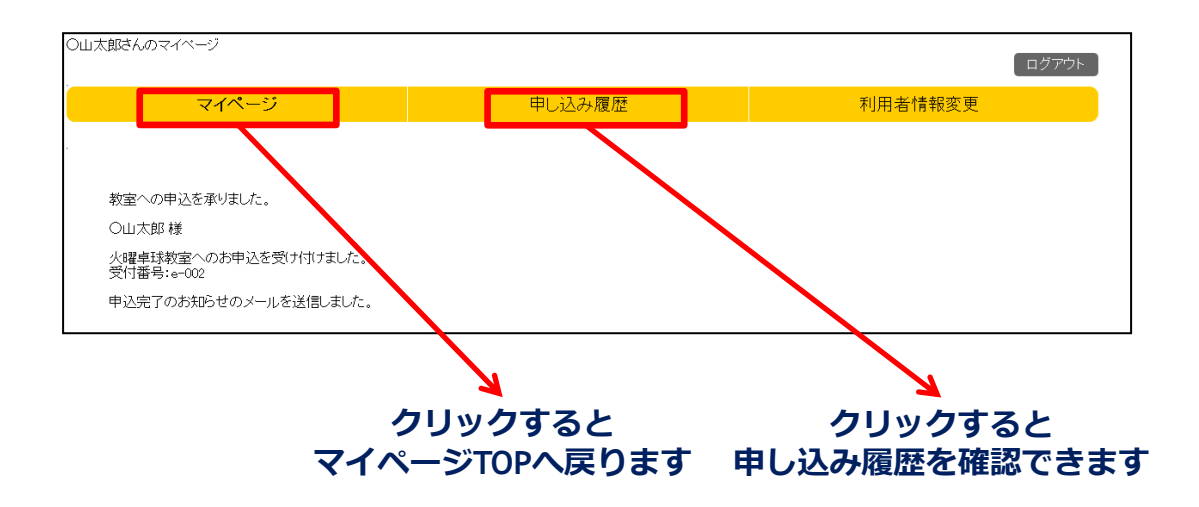

マイページから申込み履歴の確認ができます。

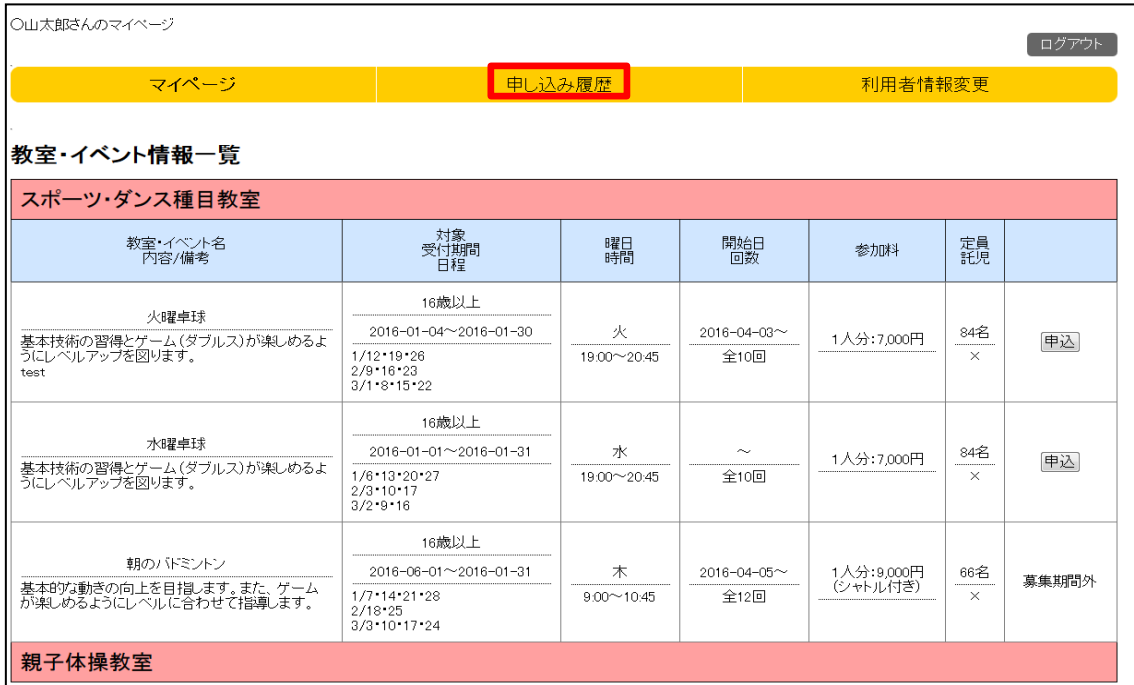

### 申し込み履歴ページ

自分が申し込み済の教室・イベントが一覧で確認できます。 参加状況やネット決済の結果が確認できます。

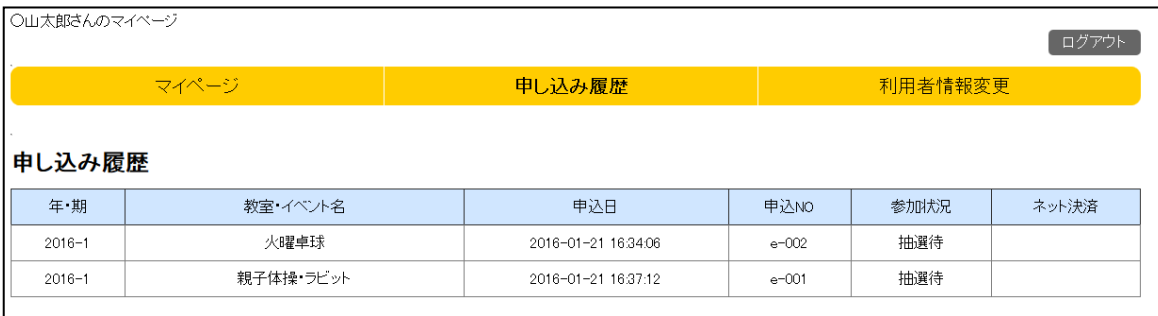

マイページから登録情報の変更ができます。

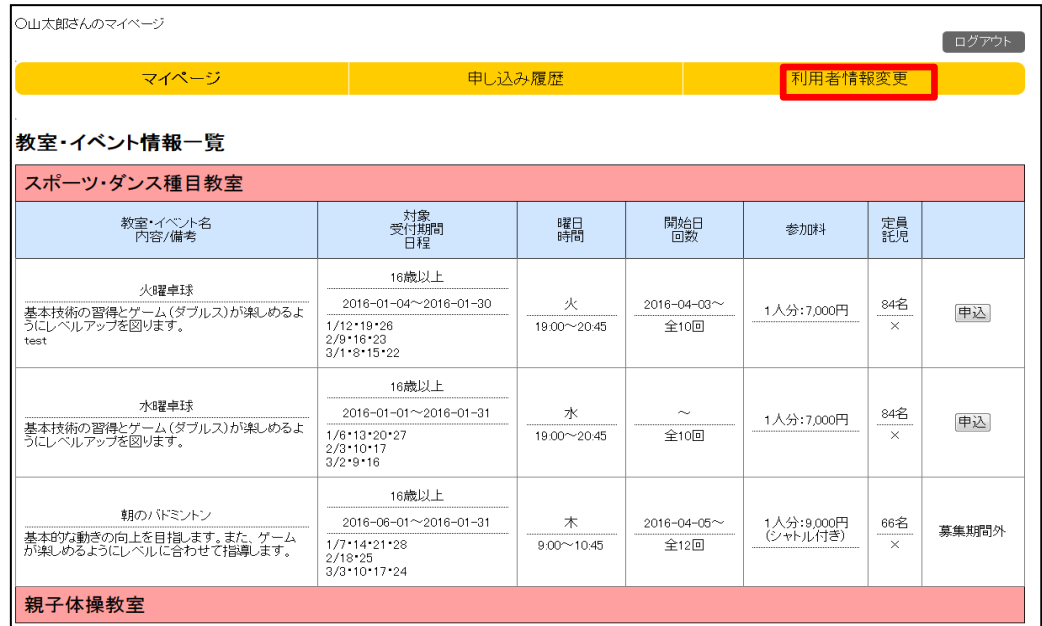

登録情報変更ページ

登録済の情報の確認・編集ができます。 参加者情報の追加や削除もこのページから行います。

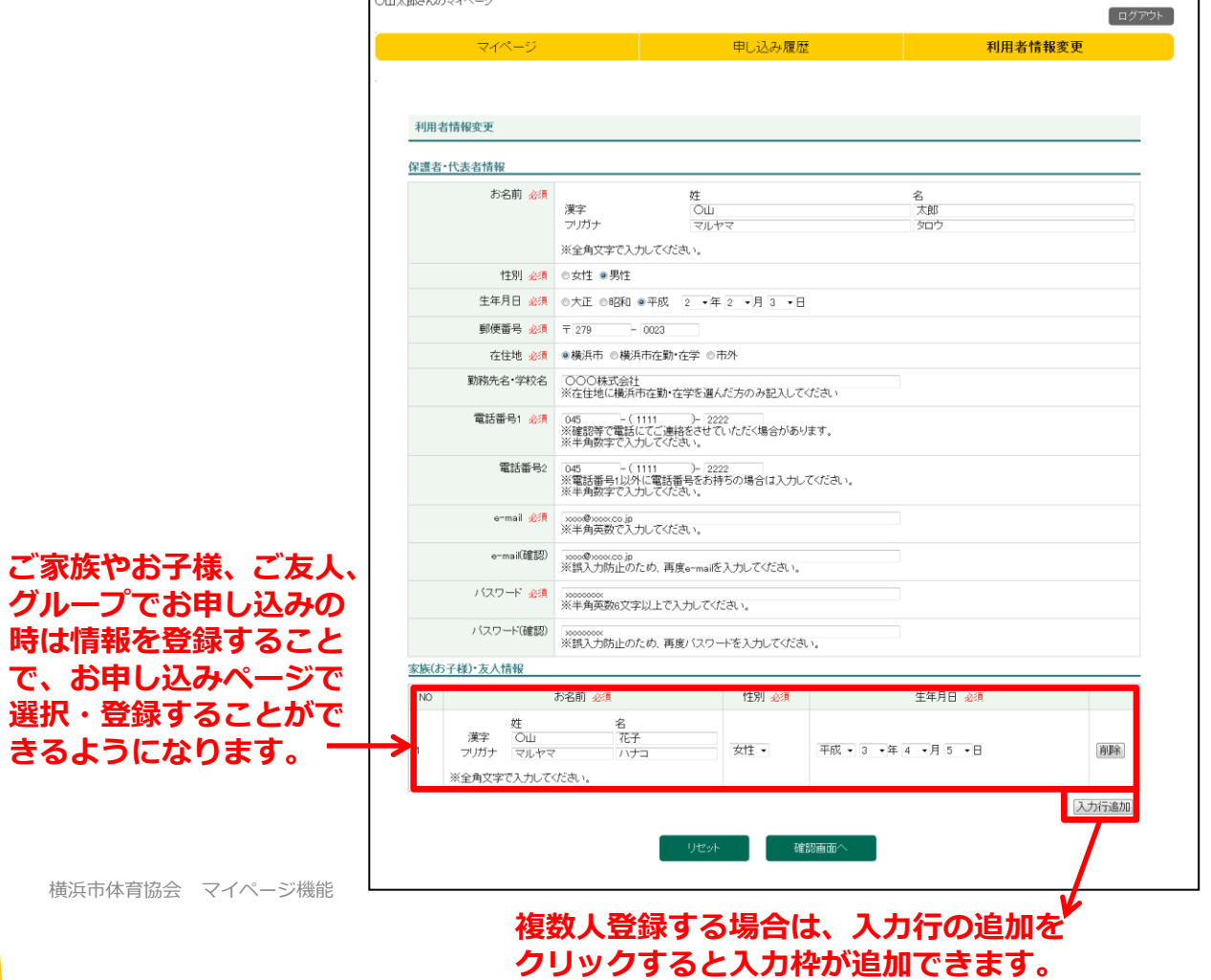

5

## **6 .**登録情報変更内容確認と変更完了

#### 登録情報変更内容確認ページ

申込した内容に誤りがないか、確認します。

修正したい場合は、「戻る」をクリックすると入力ページに戻ります。 問題がなければ「更新する」をクリックして変更を実施します。

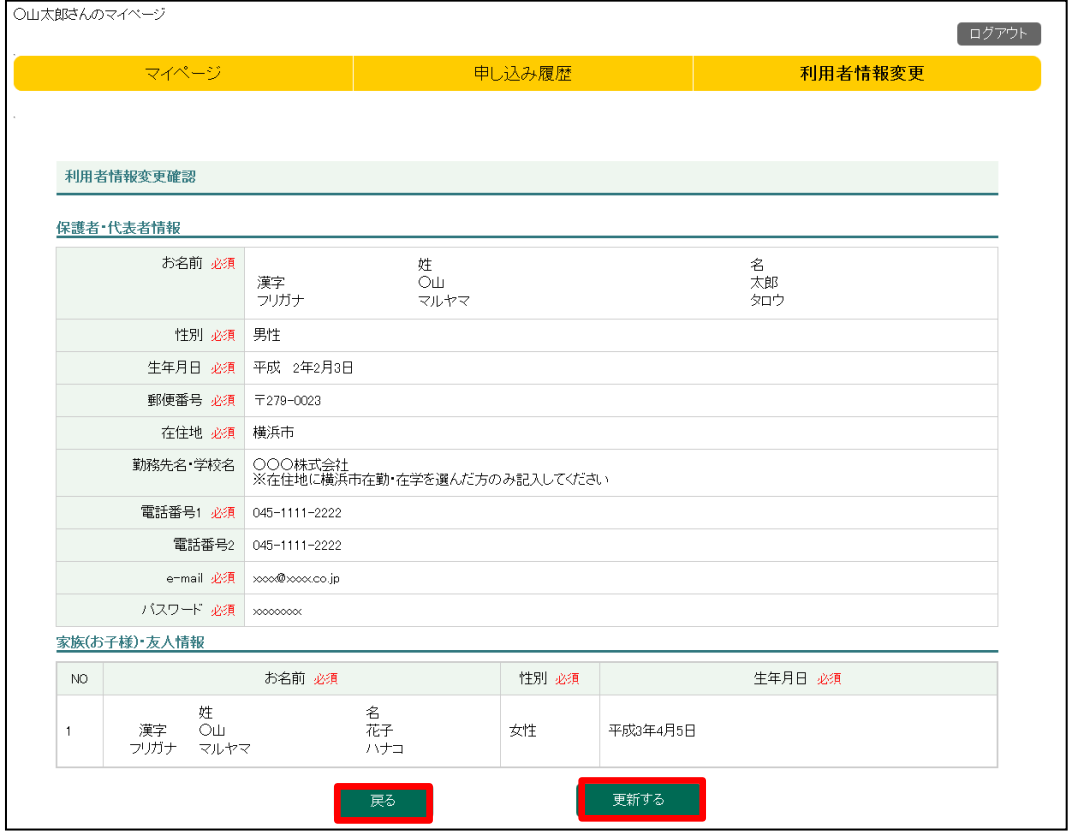

#### 登録情報変更完了ページ

利用者情報更新メッセージが表示され更新完了です。 更新完了のお知らせメールが届きますのでメールをご確認ください。 更新完了メールが届かない場合は施設までお問合せください。

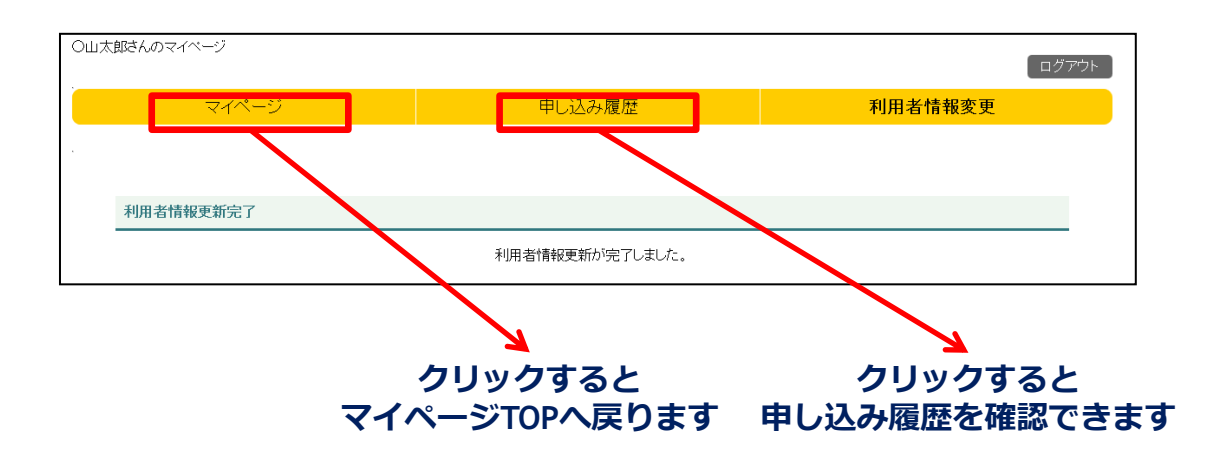